# **Getting started with Beacon – A HOW TO guide for group leaders in bite-sized steps**

#### **PART 4: Preparing and sending emails**

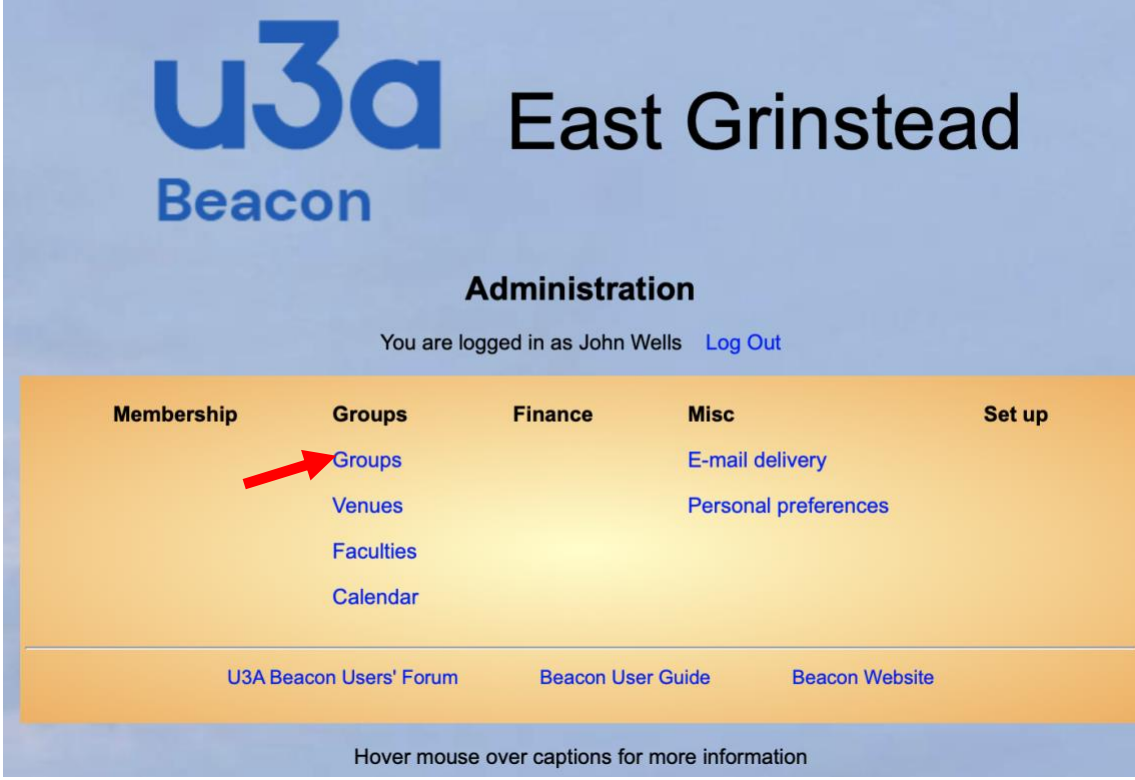

## **Once logged in this is your MAIN MENU**

As a GL you can use everything that is shown (in blue!) under the columns labelled GROUPS and MISC. You also have access to the three items shown below the line.

## **In PART 3 we focused on GROUPS**

**We will now look at emails in detail.** By now you should be familiar with the list of members in your group, and the SELECT options. (If not, go back to PART 3 and revise)

#### **There are several advantages of sending emails via Beacon:**

- 1. The emails are always sent as blind copies, so no destinee sees other email destinee addresses. *This means we comply fully with GDPR*
- 2. Each email can be personalised with the full details of the destinee
- 3. You can send hundreds of emails out at the push of a button, without them being treated as SPAM by the email distribution system
- 4. You can attach documents to your emails and also embed links to other sites
- 5. You can save standard email documents for reuse.
- 6. Remember that 93% of our members are on email

# **Preparing emails**

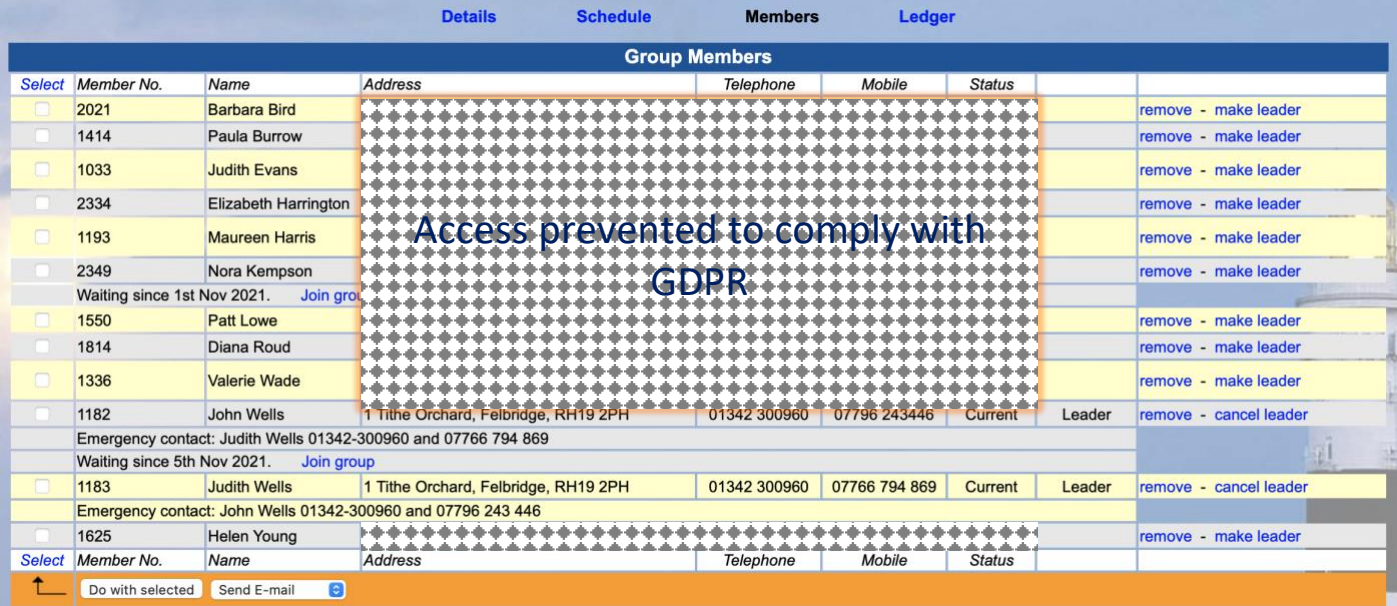

**Log into Beacon and select GROUPS → Your group → Members** as in the above panel.

Select the target destinees either by checking individual records or by using the SELECT option at top LHS. Now click on "Do with selected" which will default to an email preparation screen as below. The main panel is where the email is written and there are the usual controls for formatting. Other features which are explained in detail overleaf include:

- Tokenisation to personalise emails
- Ensuring that you receive a copy of what was sent
- How to add links to other internet sites
- Attaching documents
- Creating, saving and retrieving standard emails

## **The email preparation screen Once you have clicked on "Do with selected" you will see this screen**

You can see that the email is going to be sent to 11 destinees. Leave the "Tick to receive a copy" box ticked to ensure that you get a copy sent to your own INBOX.

Now you can compose the email in the panel below.

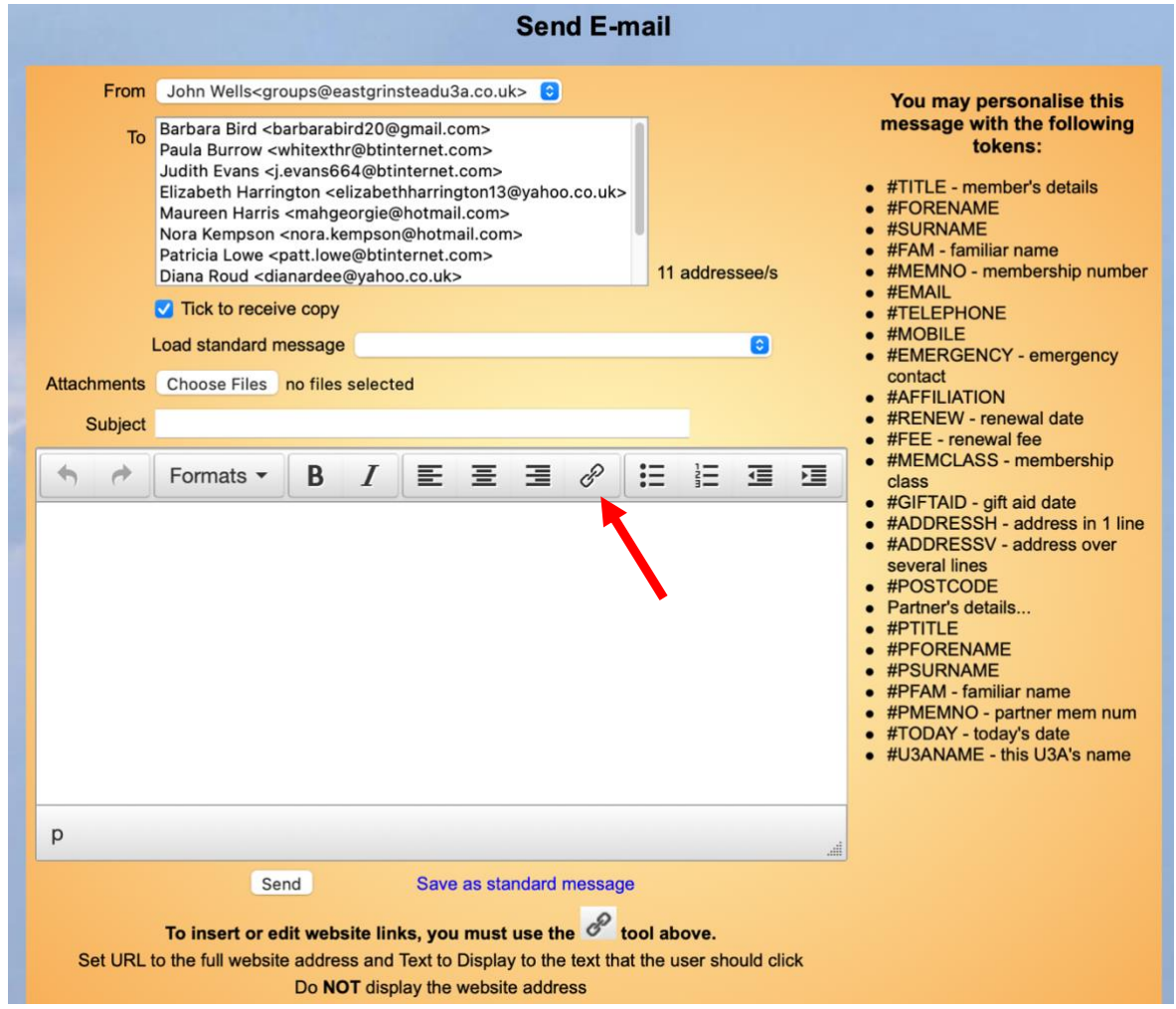

- **Leave "Tick to receive a copy" checked** in order to send a copy to your own INBOX
- **The destinees you have chosen are listed in the "To" panel**
- **To attach one or more files, click on "Choose files"** and select files for attachment
- **Subject: Give your email a title.**
- **To include a link to another site you must NOT type it directly in the text.** First position your cursor at the insertion point. Then click on the arrowed chain symbol. Copy the URL of the site into the **TOP** line of the box that appears, and your text to be displayed in the **SECOND** line. The result will be the insertion of a link in the body of the email.
- Personalise your email with any of the tokens listed on the RHS. You must always type the token as listed. Thus typing **"#TITLE #FORENAME #SURNAME"** will result in an email to me being addressed as "Mr John Wells" or to Paula Burrow as "Mrs Paula Burrow"
- **HINT: If composing a lengthy email, test it first by selecting yourself as the destinee**, and SAVING it as a *standard message*. Press SEND and evaluate the resulting email which you will receive. If all is well, select the full list of destinees; load your saved standard email and SEND. If the standard email needed tweaking, first select your own email ID as destinee; recall the saved standard message; edit as necessary and SAVE again (don't forget to save!). SEND to yourself again. If all is well, repeat the exercise with the full list of destinees.)
- **Save standard messages that are to be kept with a title starting with the date in YYMMDD format.** Describe the email and add your initials, plus KEEP

Beacon for East Grinstead u3a – PART 4

#### **Checking on delivery of emails**

Use the Email delivery option from your main menu to check that all have been delivered. Any problems will be highlighted in RED. If an email ID signals that it is BLOCKED your Beacon ADMIN will know and will unblock it for you, once the reason for BLOCKING has been determined. But you will need to resend the email to the unblocked destinee.

### **You have now completed PART 4**

Go to HOME and LOGOUT. You are now back at the Beacon login screen

## **Now use your browser BACK button to return to the page of links**

### **Next step: PART 5 - Dealing with finances**

**Please continue with "Getting started with Beacon – PART 5"**